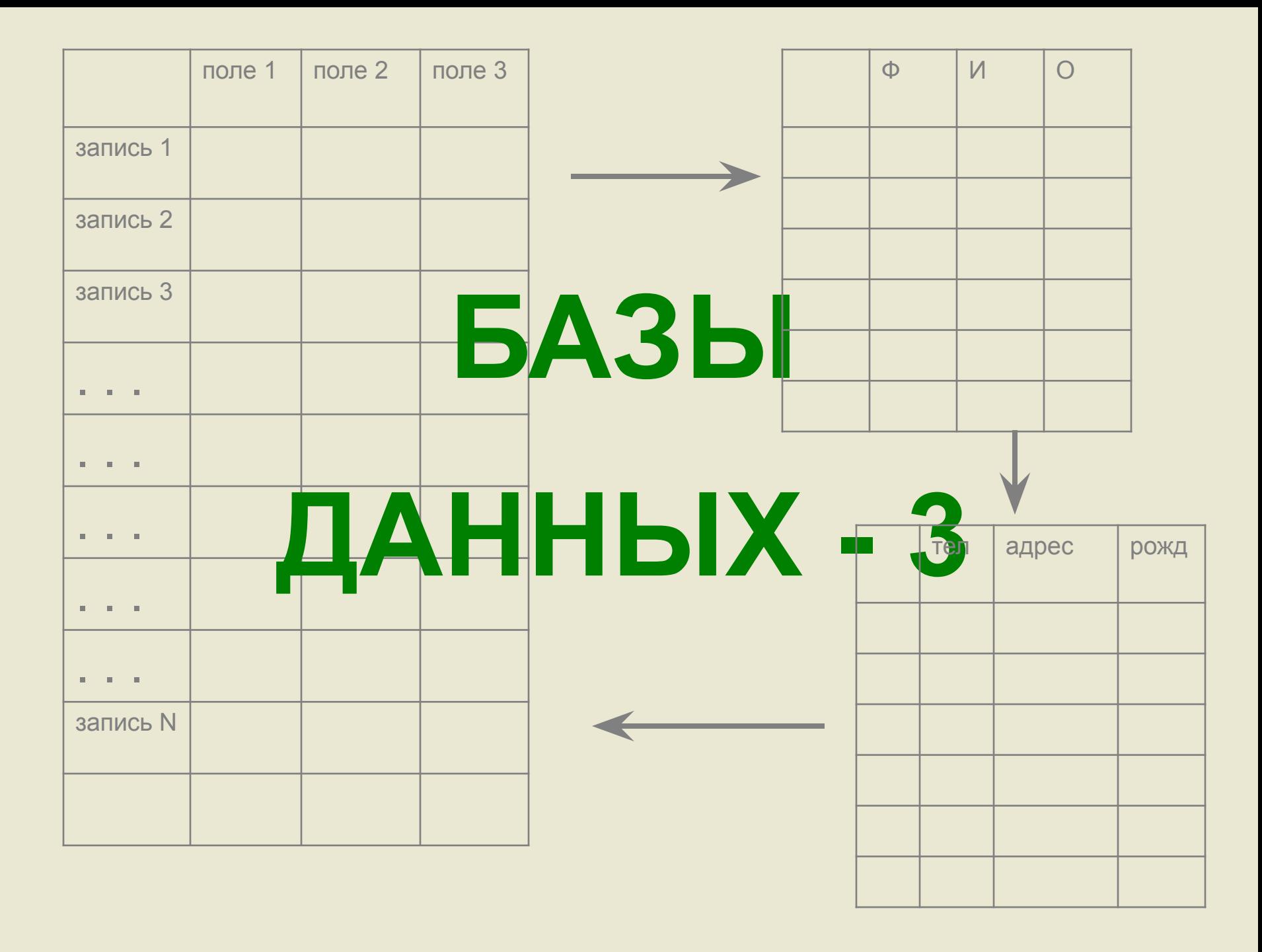

- 1. Создание запросов к базам данных
- 2. Формирование отчетов по базам данных

Вопрос 1

# Создание запросов к базам данных

 **Запросы - важнейший инструмент любой системы управления базами данных.**

 **Они служат для выборки определенных записей из базы, обновления таблиц и включения в них новых записей. Чаще всего запросы используют для фильтрации конкретных групп записей, удовлетворяющих определенному условию.**

 **В результате работы такого запроса, из общей исходной базы данных формируется** *результирующая таблица***, содержащая часть общей информации, полностью соответствующей запросу.** 

 **Эти результаты сказываются только на содержании результирующей таблицы, носят временный характер и поэтому иногда называются** *моментальным снимком базы* **.**  **В Access различают четыре основных типа запросов, позволяющих решать различные задачи:** 

- *• Запрос на выборку* **эти запросы извлекают необходимую информацию из одной или нескольких таблиц, формируя на их основе итоговую таблицу, носящую временный характер и сохраняемую только на время сеанса работы с запросом.**
- *• Запрос на изменение* **эти запросы позволяют создавать новые таблицы базы данных из итоговых таблиц запросов или вносить значительные изменения в уже имеющиеся таблицы.**
- *• Перекрестный запрос* **суммируют данные из одной или нескольких связанных таблиц и формируют новую электронную таблицу. Весьма полезны для задач анализа данных или создания графиков и диаграмм, основанных на сумме значений числовых полей многих таблиц.**
- *• Запросы с параметром* **при выполнении запроса с параметрами, Access отображает специальное диалоговое окно, позволяющее пользователю ввести новое условие отбора. Поэтому такие запросы иногда еще называют** *параметризованными*.

**Рассмотрим создание запросов на примере базы «УСПЕВАЕМОСТЬ»**

**Наш первый запрос самый простой:**

**«***Найти в базе данных студентов, имеющих оценку 5 по информатике***»**

**(т.е запрос на выборку записей, для которых значение поля «Информатика» равно 5)**

#### **Рассмотрим создание запроса по шагам:**

### **ШАГ 1:**

**Откроем базу «УСПЕВАЕМОСТЬ» и перейдем на вкладку ЗАПРОСЫ и выберем Создание запроса в режиме конструктора**

# **ШАГ 2:**

**Появляется следующее окно, в котором мы должны выделить нашу Таблицу 1 и нажать кнопку «Добавить», а потом «Закрыть»** 

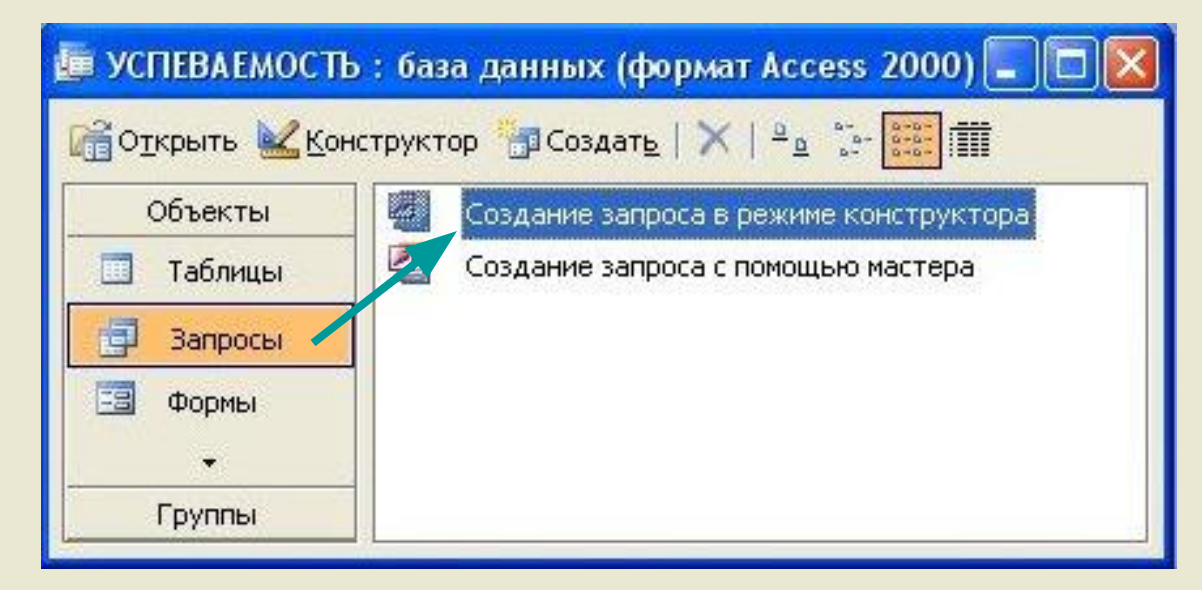

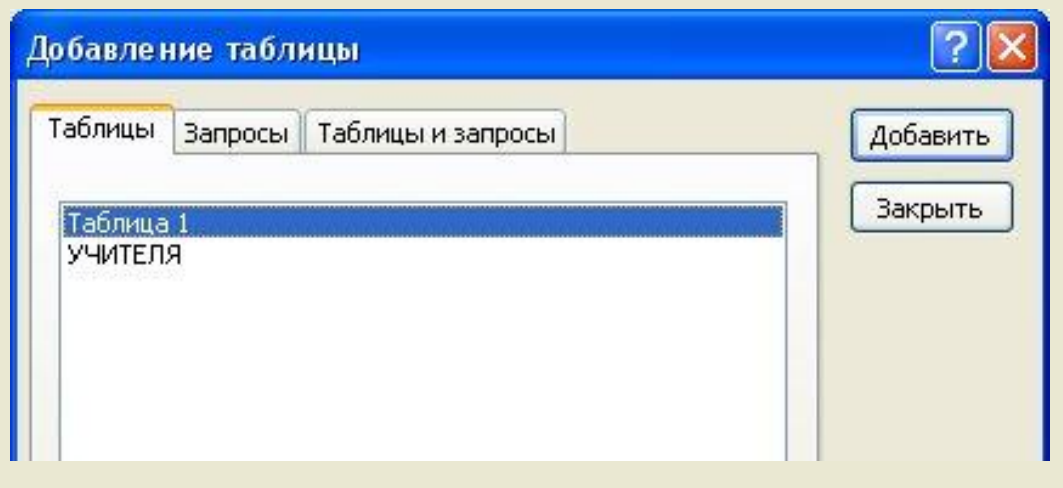

# **ШАГ 3:**

 **Появляется окно конструирования запроса, куда уже входит наша таблица, у которой мы и запрашиваем данные**

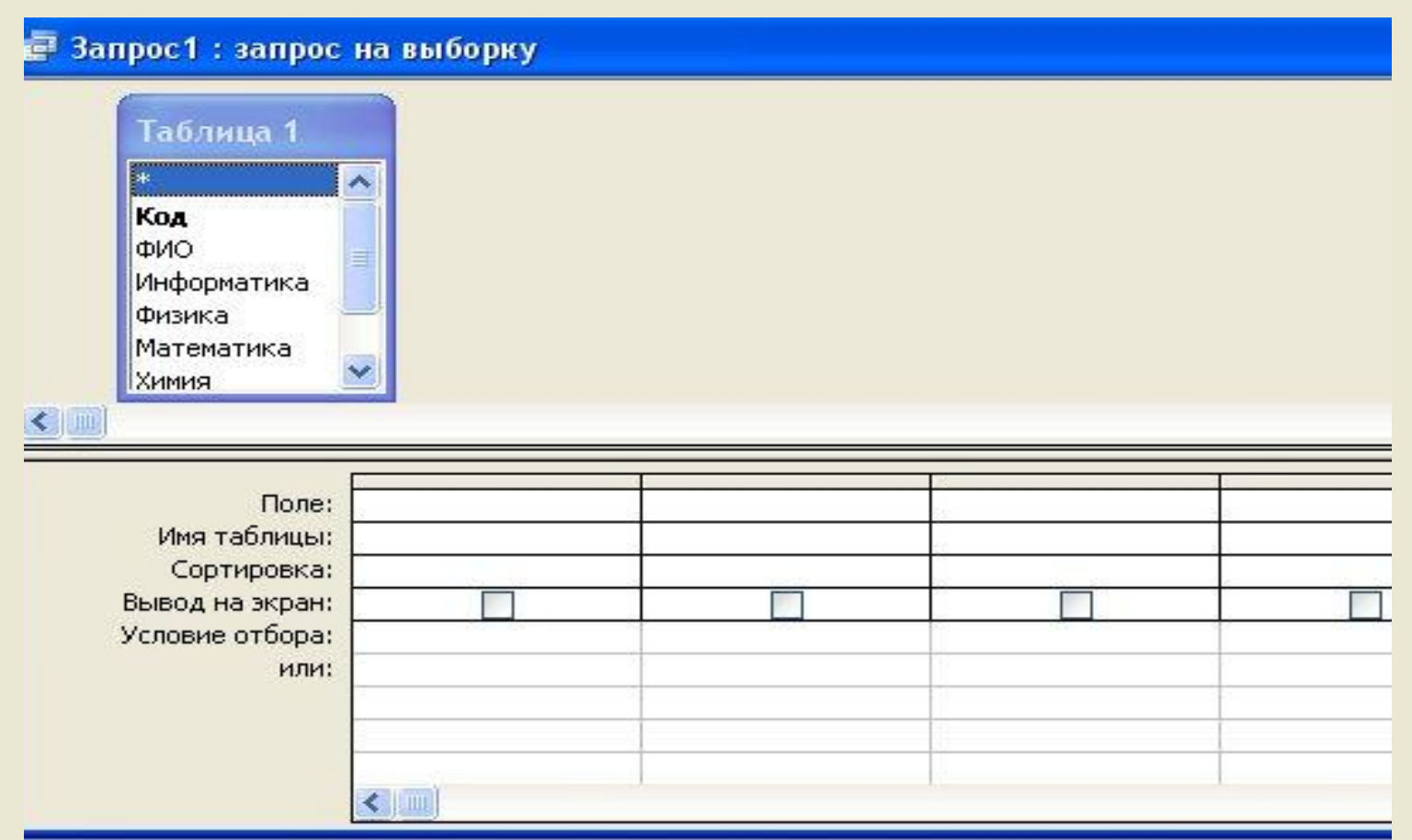

 **В первом столбце выберем: Поле – ФИО, Имя таблицы – Таблица 1**

**Во втором столбце: Поле – Информатика, Имя таблицы – Таблица 1, условие отбора – поставим цифру 5, т.е запрос будет выбирать все записи со значением 5 поля Информатика. В графе вывод на экран поставим галочки в обеих столбцах**

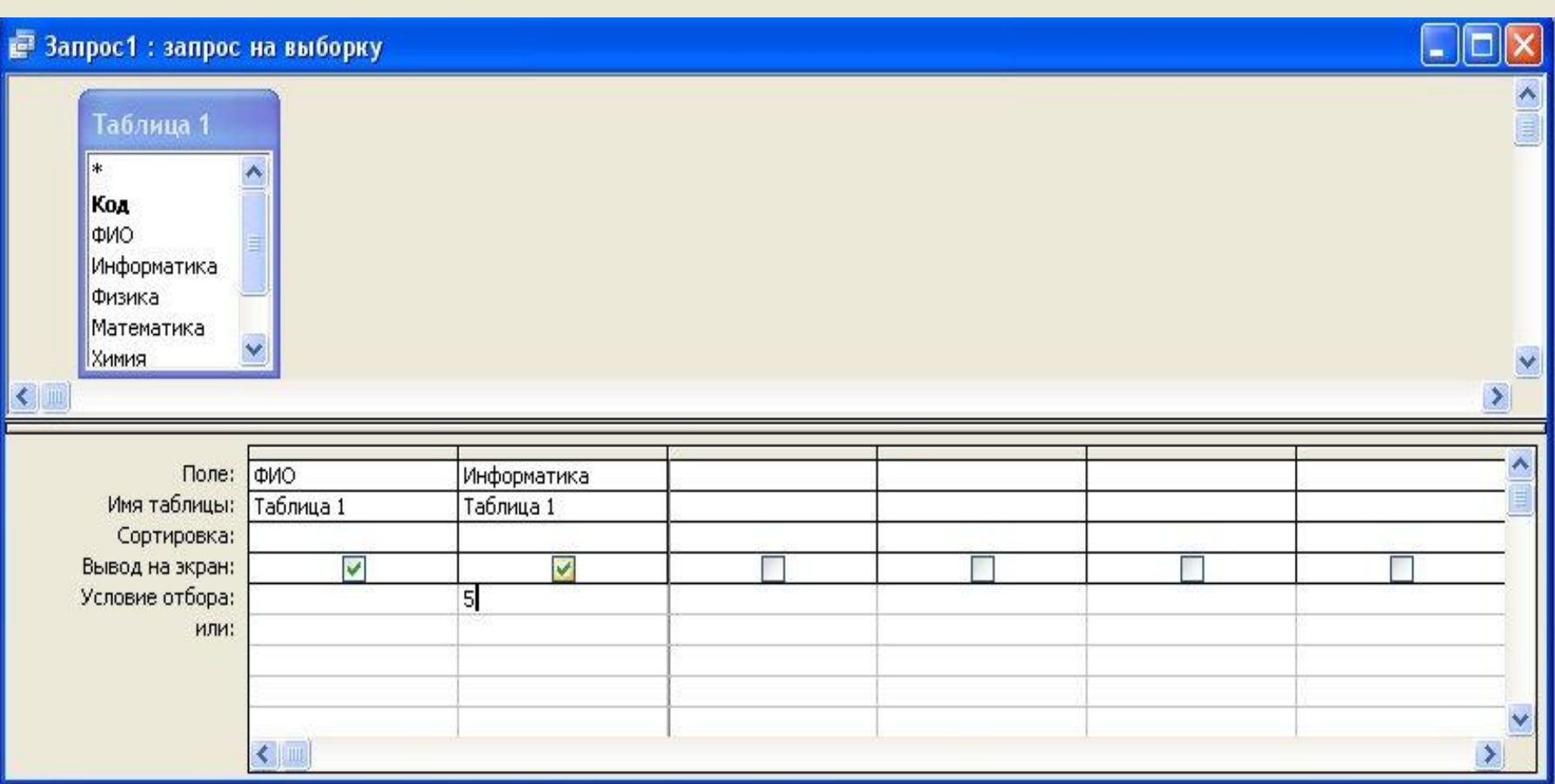

**ШАГ 4: Закроем окно запроса, сохраним его с именем «ОТЛИЧНИКИ».** 

 **А сейчас запускаем наш запрос «ОТЛИЧНИКИ» и сразу видим всех студентов, у которых по информатике оценка 5**

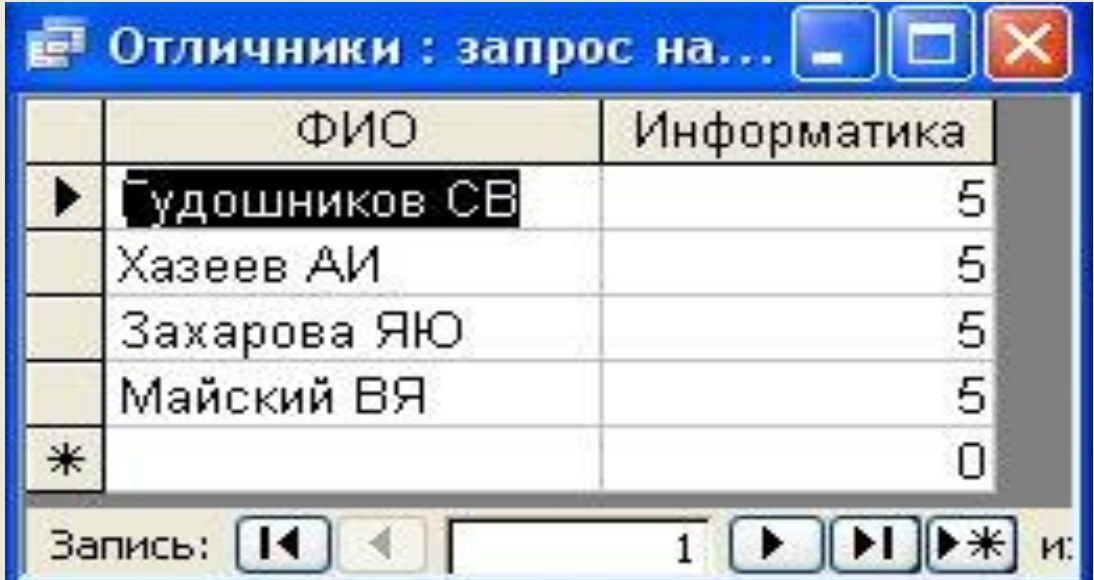

 **Итак, мы создали простой запрос, который находит информацию по определенному условию (запрос на выборку)**

**А сейчас давайте сформируем запрос посложнее:**

*Пусть требуется найти всех студентов, у которых оценки по всем предметам не ниже 4*

**Для создания такого запроса шаги 1 и 2 повторяем, как у первого запроса, но в шаге 3 необходимо внести изменения согласно нашего условия. Условие отбора: в поле каждого предмета поставить >3**

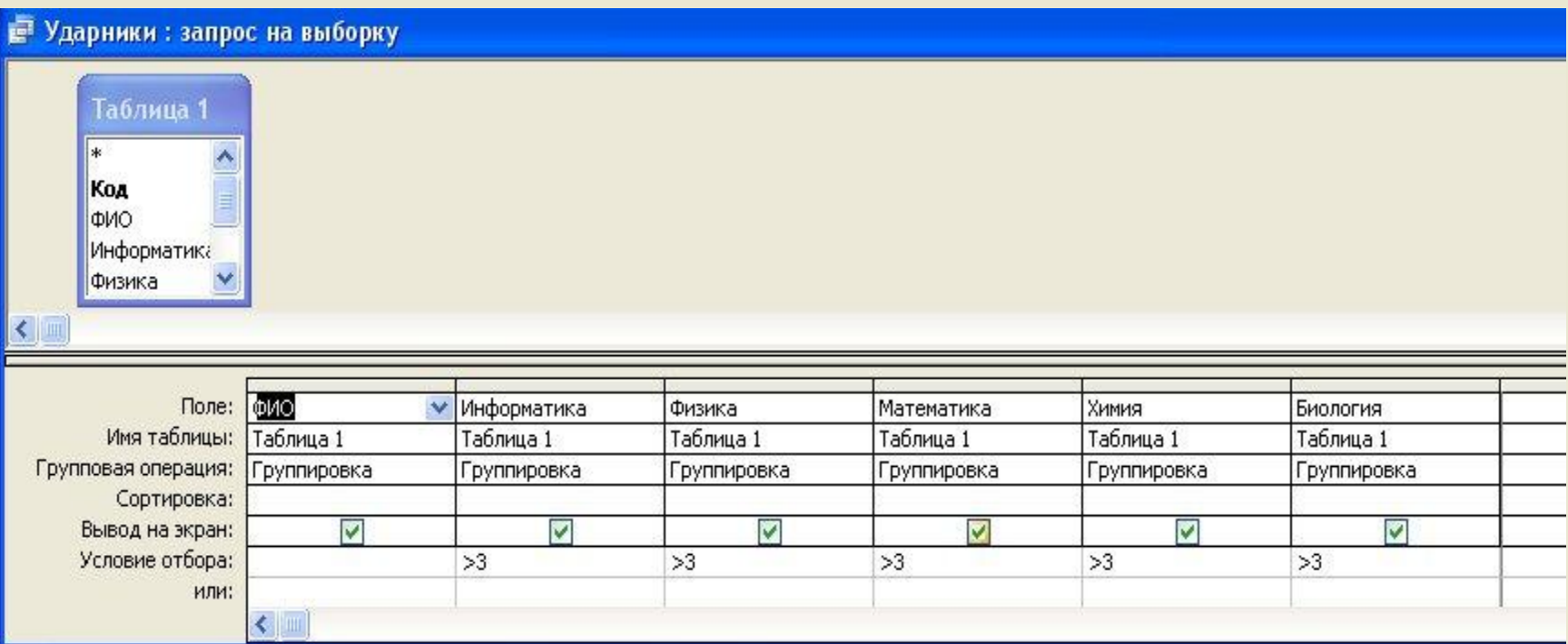

**ШАГ 4: Закроем окно запроса, сохраним его с именем «УДАРНИКИ».** 

 **А сейчас открываем запрос и видим всех учеников, у которых по всем предметам 4 и 5, т.е ударников, и их четверо**

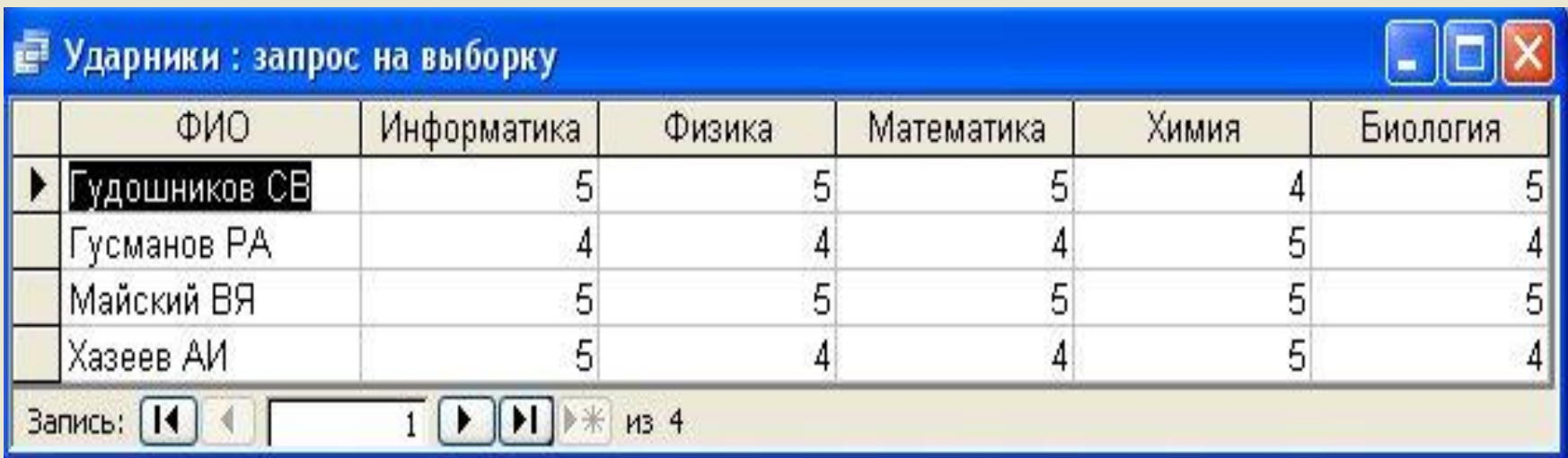

Вопрос 2

# Создание отчетов по базам данных

 **Отчет - элемент для вывода и представления в удобном для пользователя виде нужной информации**

 **Используя отчеты, мы можем незамедлительно вывести на принтер результаты нашего запроса, либо содержание любой таблицы, что, согласитесь, очень удобно**

**Для примера выведем отчет по нашему запросу «УДАРНИКИ»:**

#### **ШАГ 1:**

 **Откроем базу «УСПЕВАЕМОСТЬ» , перейдем на вкладку ОТЧЕТЫ и нажмем кнопку «Создать»**

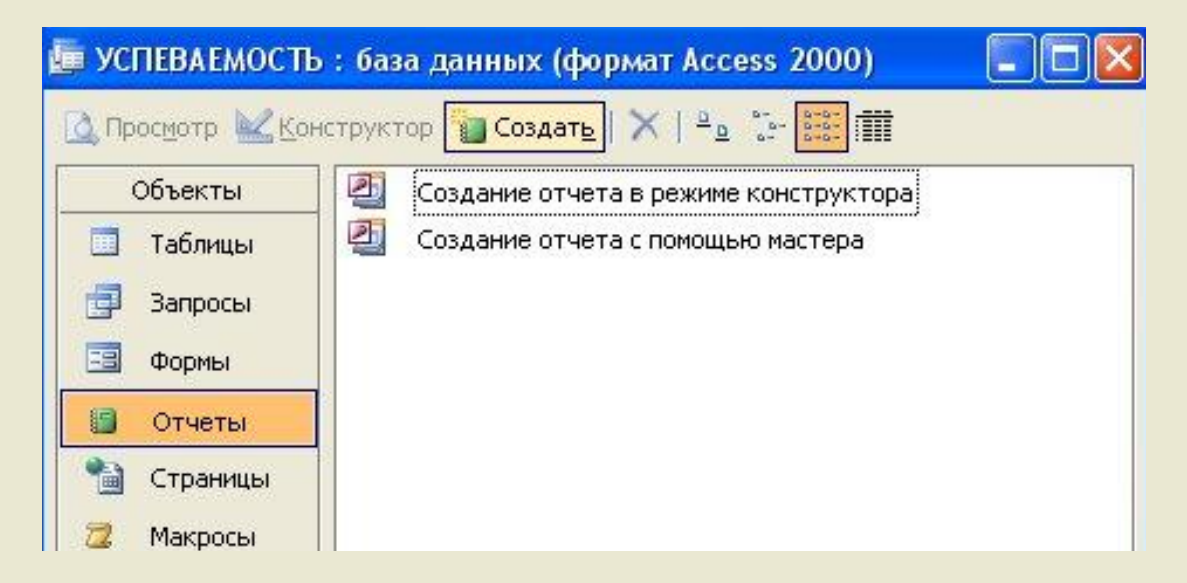

### **ШАГ 2:**

# **В появившемся окне создания отчета выберем источник - наш запрос «УДАРНИКИ» и ОК**

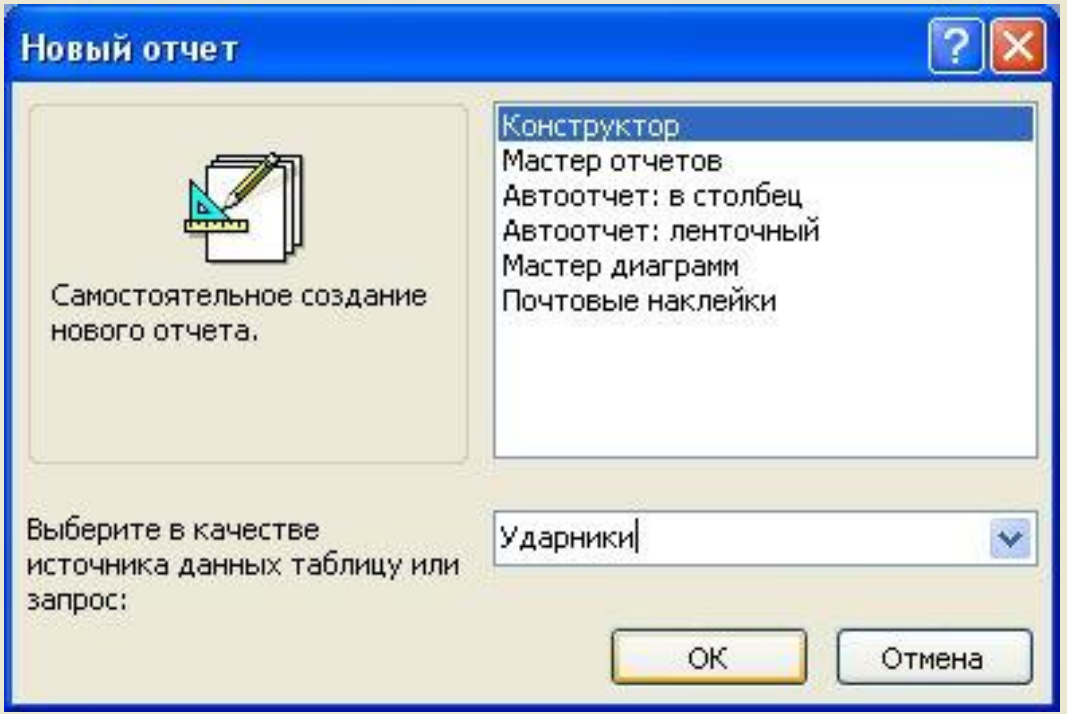

#### **ШАГ 3:**

 **Возьмем инструмент «Надпись» и напишем в поле верхнего колонтитула надпись «Ударники за 1 семестр»**

 **А сейчас перетащим мышкой поле ФИО в область данных, другие поля нам не нужны (в отчете будут фамилии студентов)**

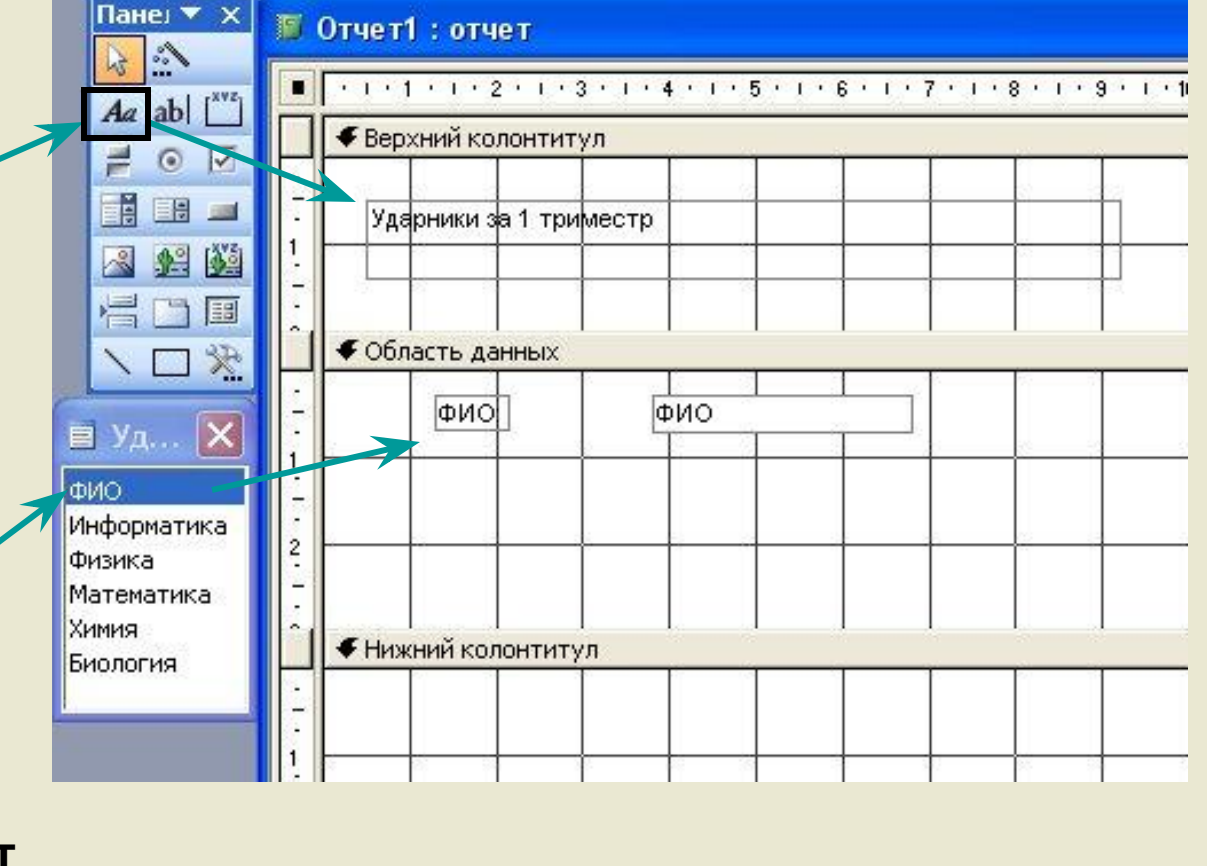

**Мы также можем изменить параметры вывода отчета для любой области отчета, например щелкнув правой кнопкой мыши по области данных и выбрав пункт «Свойства», мы можем внести много изменений в формат представления данных**

# **ШАГ 4: Закроем окно отчета, сохраним его с именем «УДАРНИКИ».**

 **А сейчас открываем отчет, который мы можем уже напечатать (для этого нажмем правой кнопкой по листу отсчета и выберем «Печать», где при необходимости производим настройки печати – и отчет у нас на бумаге**

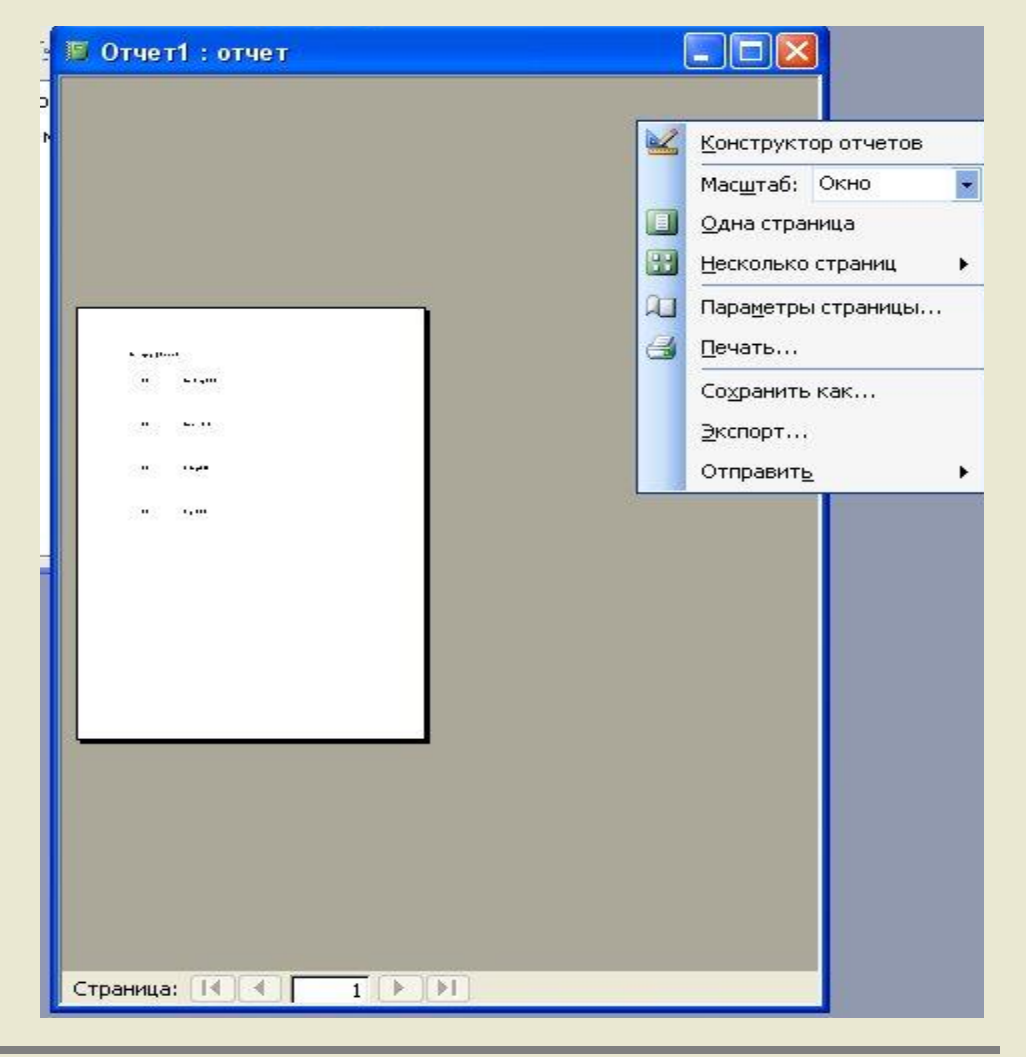

#### r **Создание отчета по ударникам за 1 семестр**